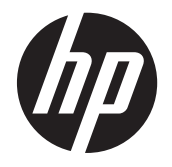

Vejledning i fejlfinding og vedligeholdelse

#### **Ophavsret og licens**

© Copyright 2011 Hewlett-Packard Development Company, L.P. Oplysningerne i dette dokument kan ændres uden varsel.

De eneste garantier for Hewlett-Packardprodukter og serviceydelser er anført i de udtrykkelige erklæringer, der følger med sådanne produkter og serviceydelser. Intet i dette dokument skal forstås som udgørende en yderligere garanti. HP er ikke ansvarlige for tekniske eller redaktionelle fejl eller udeladelser indeholdt heri.

HP påtager sig intet ansvar for brugen eller stabiliteten af HP-software, der er installeret på udstyr, som ikke er leveret af HP.

Dette dokument indeholder oplysninger, der er beskyttet af copyright. Dette dokument må hverken helt eller delvist fotokopieres, reproduceres eller oversættes til et andet sprog uden forudgående skriftlig samtykke fra HP.

Hewlett-Packard Company

P.O. Box 4010

Cupertino, CA 95015-4010

USA

Dette produkt indeholder teknologi til beskyttelse af ophavsret. Denne teknologi er beskyttet af amerikanske patentrettigheder og anden immaterialret. Brug af denne teknologi til beskyttelse af ophavsret kræver tilladelse fra Macrovision, og medmindre Macrovision Corporation har givet tilladelse til anden brug, må den kun benyttes til fremvisning i hjemmet og andre former for begrænset fremvisning. Reverse engineering og disassemblering er forbudt.

Microsoft og Windows er varemærker tilhørende Microsoft Corporation i USA og andre lande.

HP understøtter lovlig brug af teknologi og accepterer eller opfordrer ikke til brugen af produkter til andre formål end sådanne, der er tilladt af lovgivning om ophavsret.

Oplysningerne i dette dokument kan ændres uden varsel.

#### **Forstå harddiskplads**

Harddisken på Hewlett-Packard- og Compaq-computere med et forudinstalleret Microsoft® Windows®-operativsystem kan se ud til at være mindre end angivet i produktspecifikationerne, i dokumentationen eller på kassen. Harddisken er beskrevet og annonceret af producenten på grundlag af decimalkapacitet (grundtal 10). Microsoft Windows og andre programmer, såsom FDISK, bruger det binære talsystem (med grundtal 2).

I decimalnotation er en megabyte (MB) lig med 1.000.000 bytes, og en gigabyte (GB) er lig med 1.000.000.000 bytes. I det binære nummersystem er en megabyte lig med 1.048.576 bytes, og en gigabyte er lig med 1.073.741.824 bytes. På grund af de forskellige målingssystemer vil du måske se en forskel imellem den størrelse, som blev rapporteret af Microsoft Windows, og den annoncerede størrelse. Lagerkapaciteten på harddisken er som annonceret.

Microsoft Windows rapporterer mindre kapacitet i Windows Stifinder og i vinduet Computer, fordi det viser oplysninger om én partition på harddisken ad gangen. En af partitionerne indeholder oplysninger om systemgenoprettelse.

#### **Bemærkning til systemer, der er konfigureret med 4 GB hukommelse**

For computere med et 32-bit operativsystem vil al hukommelse over 3 GB muligvis ikke være tilgængelig på grund af systemressourcekravene.

Denne begrænsning er ikke afgrænset til HP- og Compaq-systemer. Hukommelse over 3 GB anvendes til systemressourcer.

#### **Kontrol af den samlede hukommelse**

Systemets BIOS viser den fulde installerede hukommelse på 4 GB.

1. Tænd pc'en.

2. Tryk på F10. BIOS-menuen vises. Kontroller den samlede installerede hukommelse.

Bestillingsnummer: 671281-081

# Indholdsfortegnelse

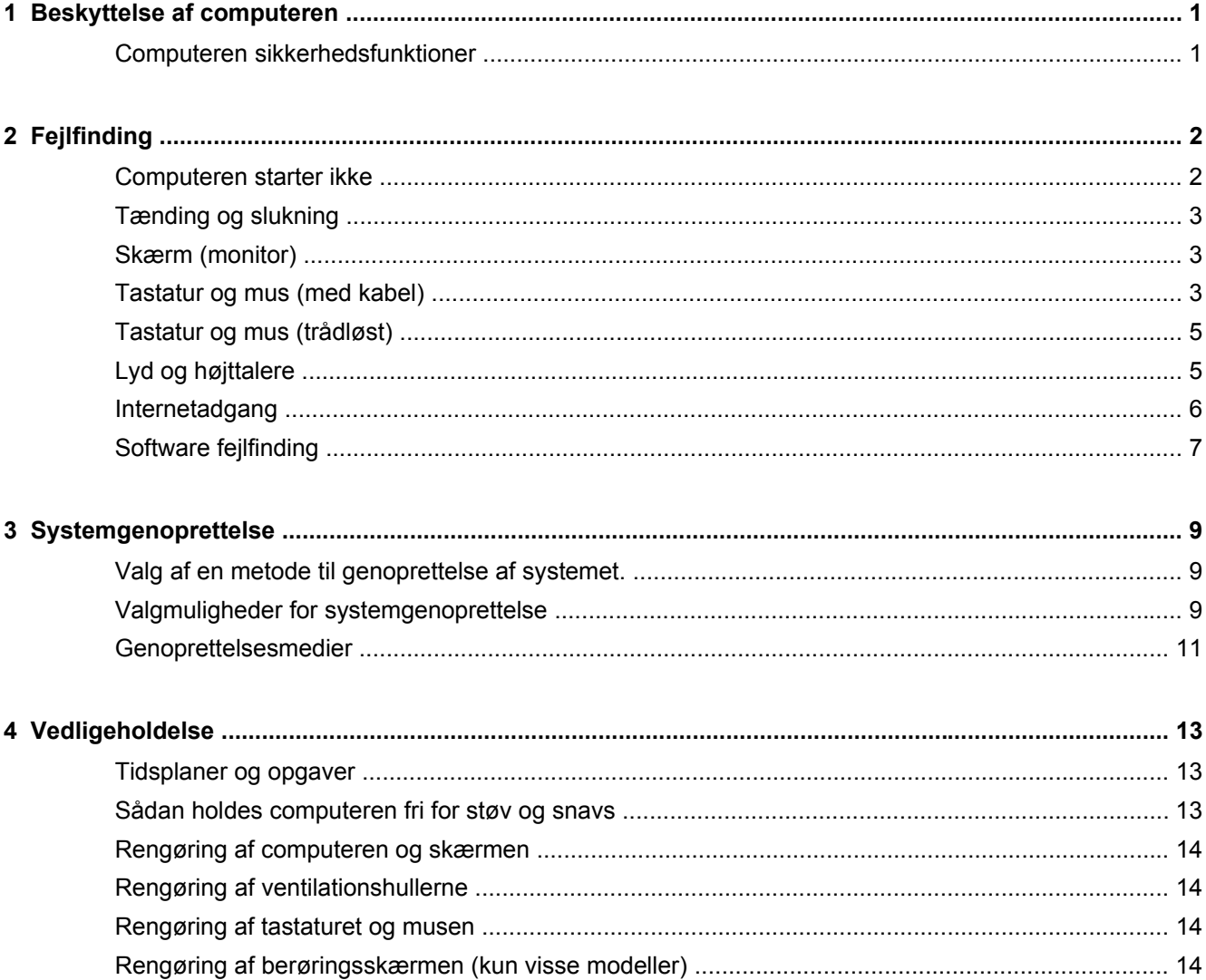

# <span id="page-4-0"></span>**1 Beskyttelse af computeren**

Din computer indeholder funktioner, der bidrager til at beskytte dit systems integritet og dets data mod uautoriseret adgang. Gennemse disse funktioner for at sikre, at du bruger computeren korrekt.

#### **Computeren sikkerhedsfunktioner**

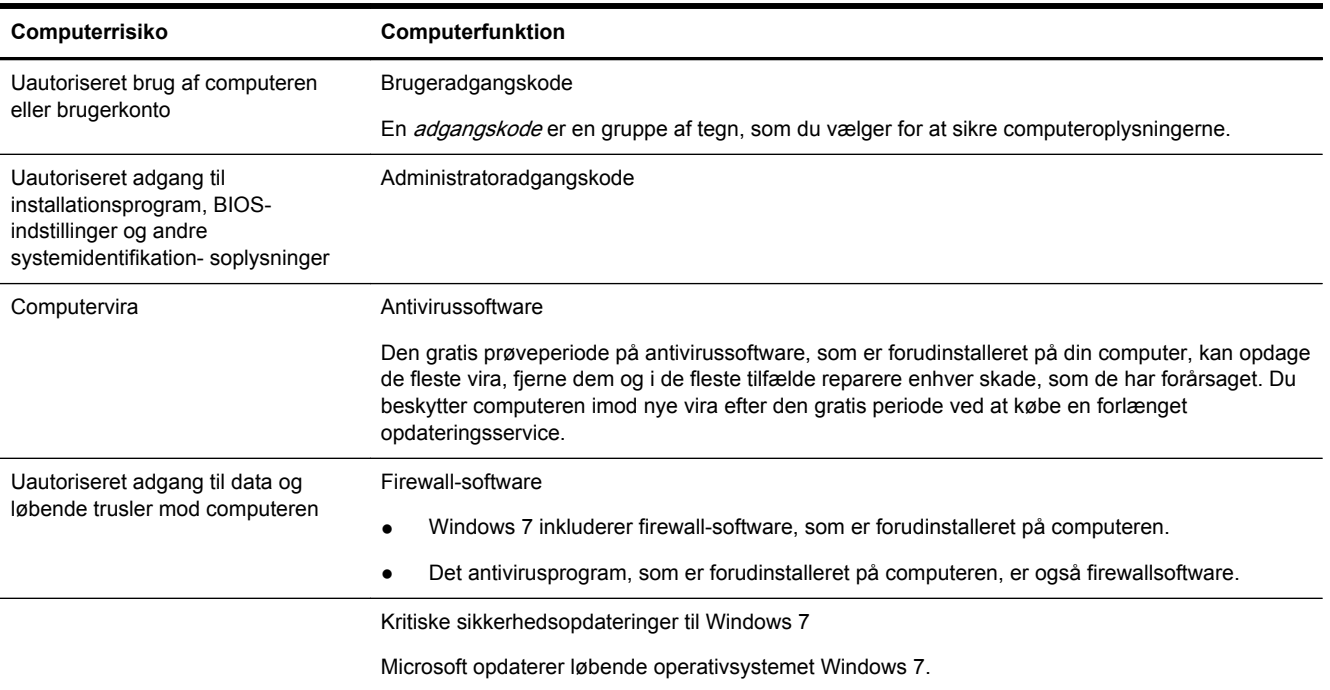

# <span id="page-5-0"></span>**2 Fejlfinding**

Du kan finde oplysninger om problemer med ekstraudstyr, såsom skærme eller printere, i den dokumentation, som stilles til rådighed af produktproducenten. De følgende tabeller viser nogle problemer, som du kan opleve under installation, opstart eller brug af computeren og mulige løsninger herpå.

Yderligere oplysninger og fejlfindingsmuligheder finder du i Hurtig start-hæftet, der følger med din computer, eller du kan besøge http://www.hp.com/support og søge efter din computermodel.

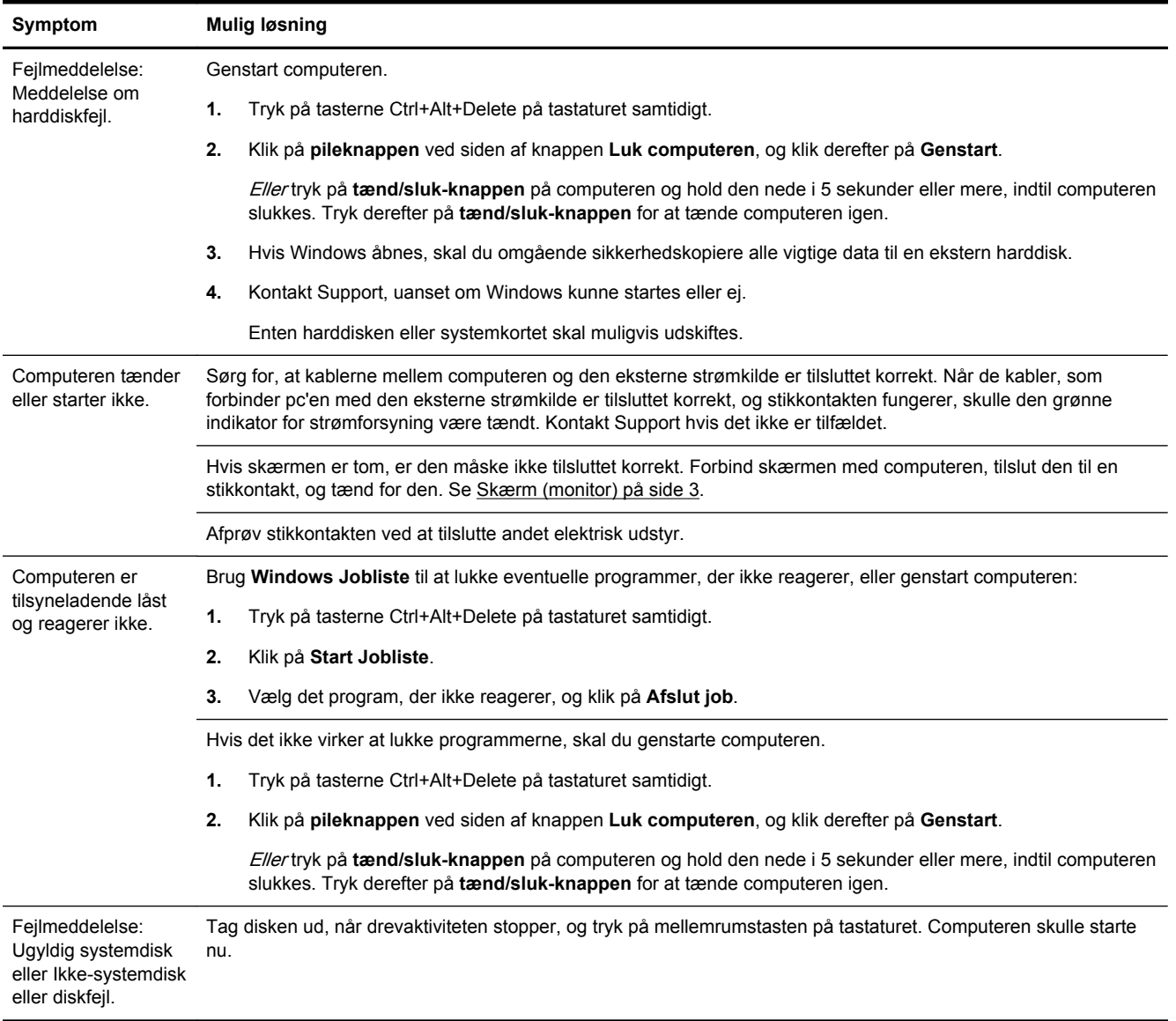

### **Computeren starter ikke**

## <span id="page-6-0"></span>**Tænding og slukning**

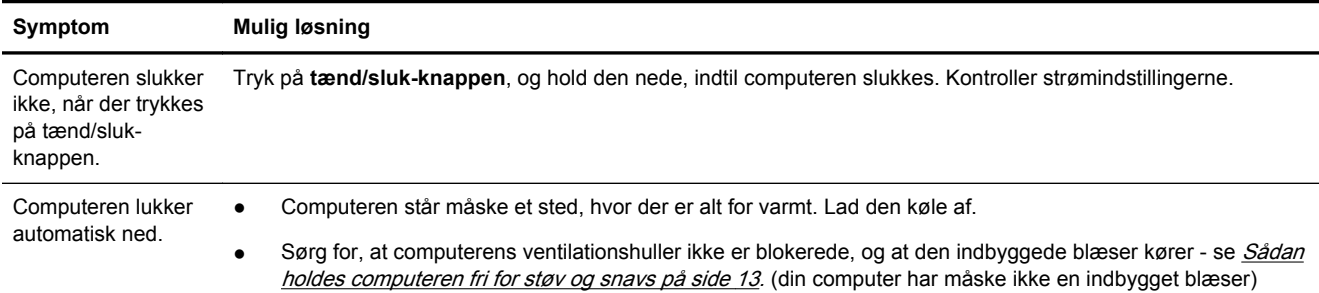

## **Skærm (monitor)**

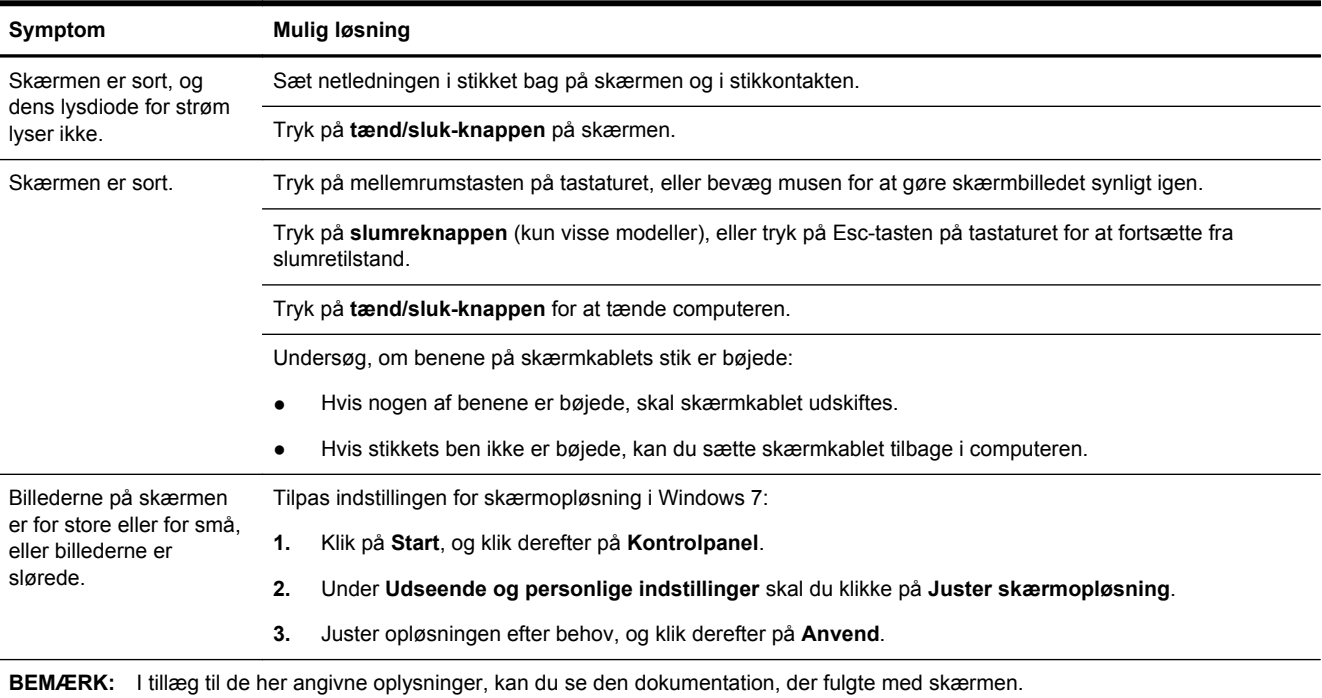

## **Tastatur og mus (med kabel)**

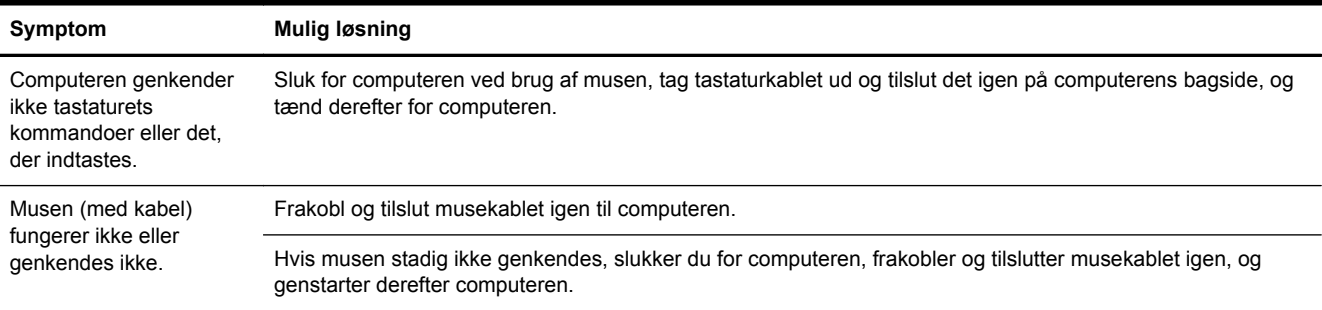

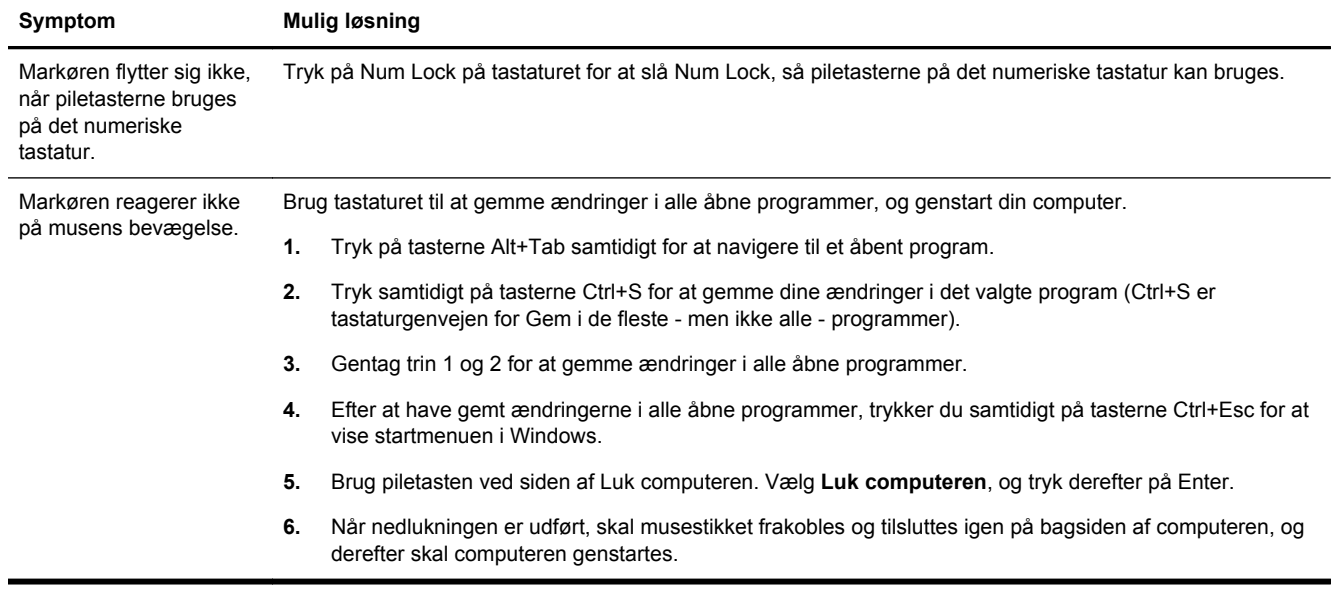

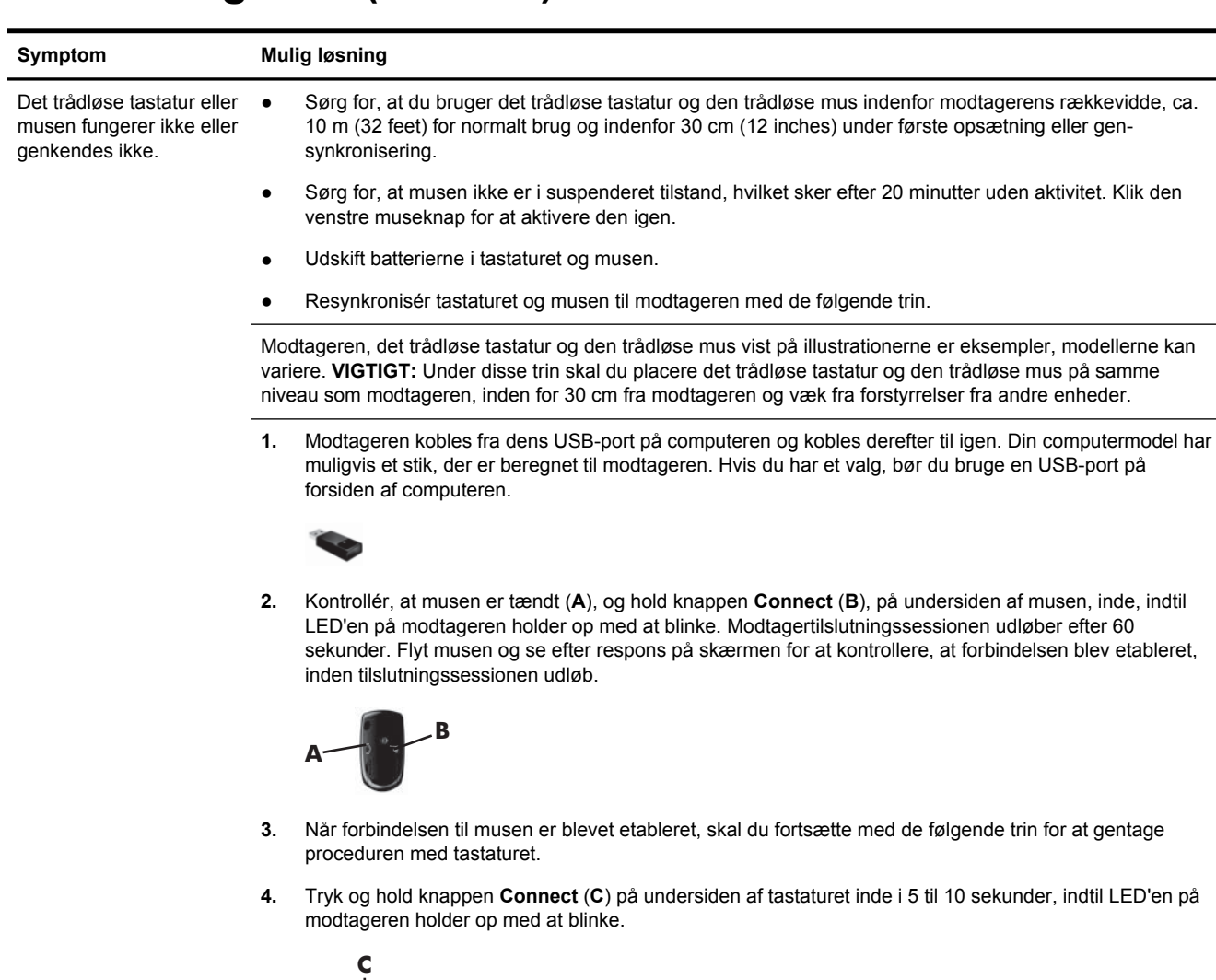

## <span id="page-8-0"></span>**Tastatur og mus (trådløst)**

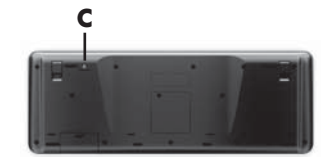

# **Lyd og højttalere**

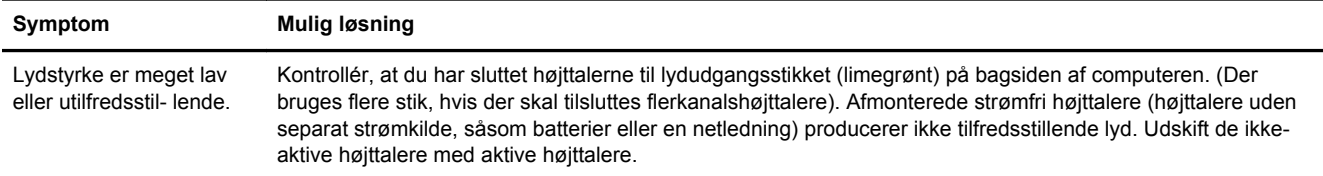

<span id="page-9-0"></span>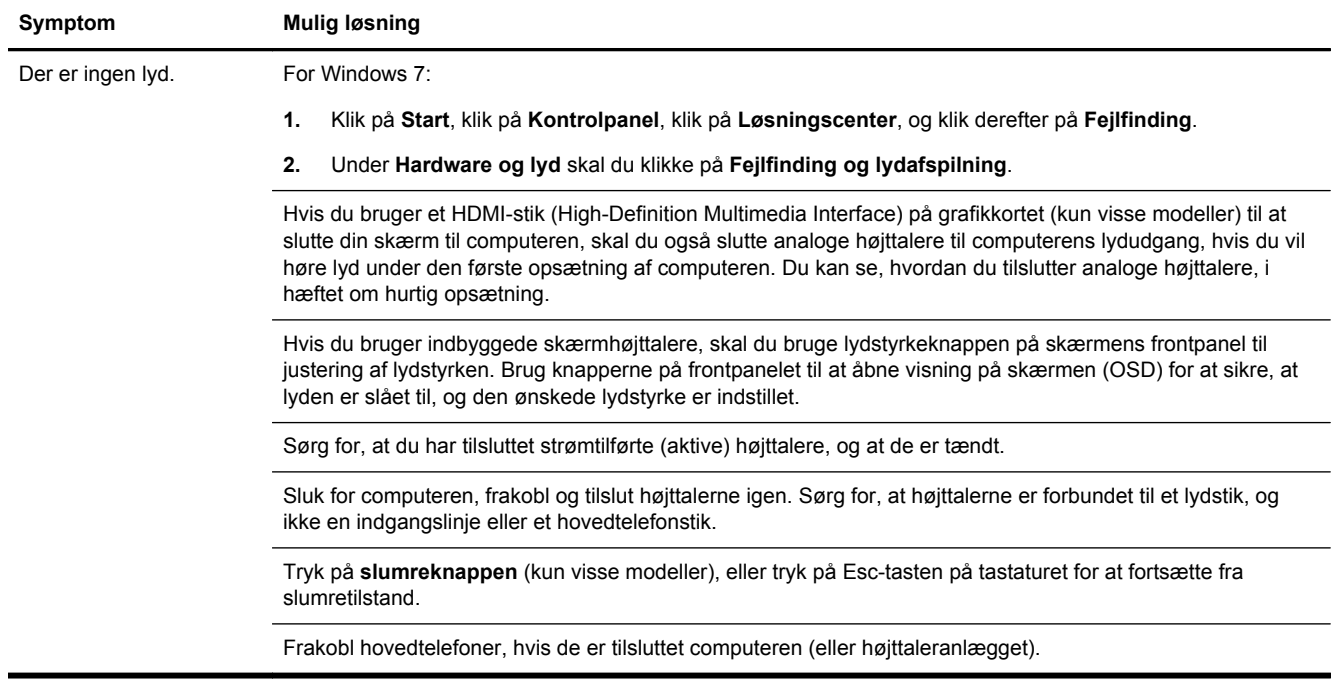

# **Internetadgang**

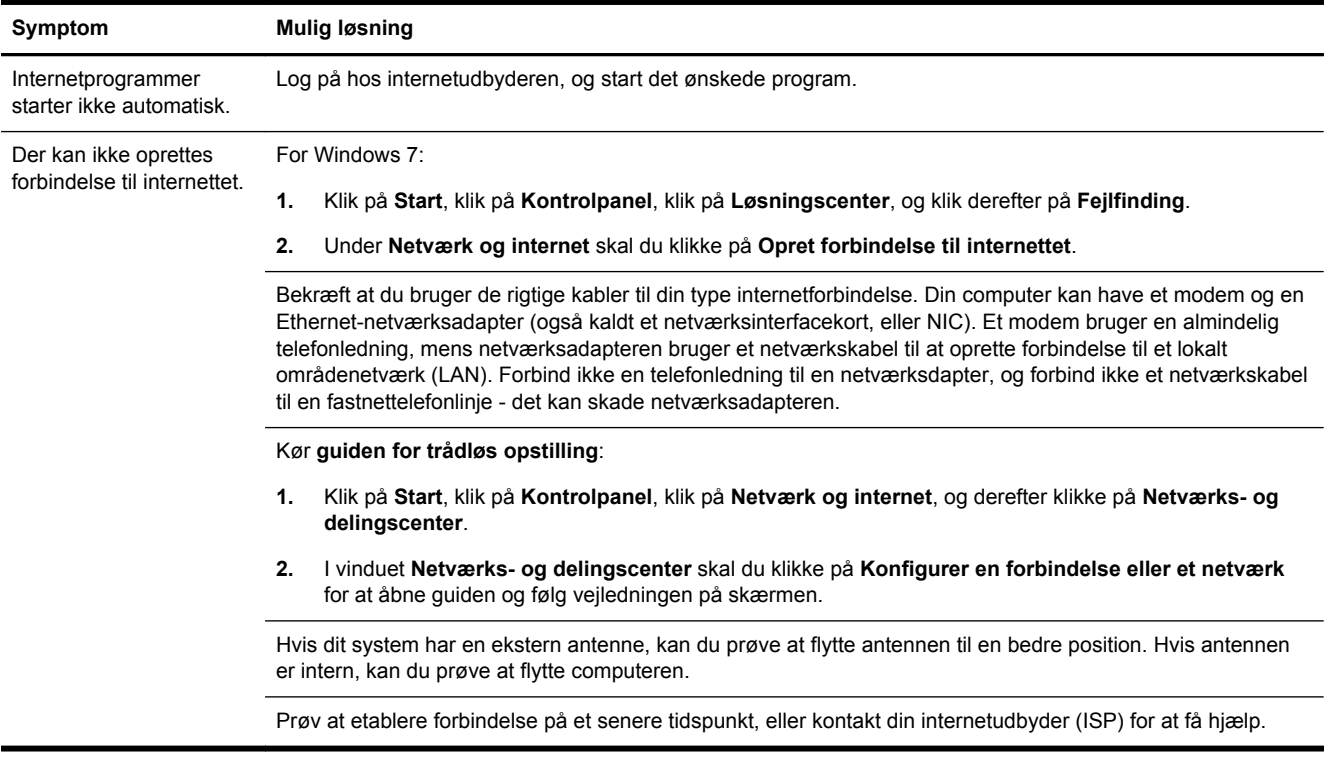

# <span id="page-10-0"></span>**Software fejlfinding**

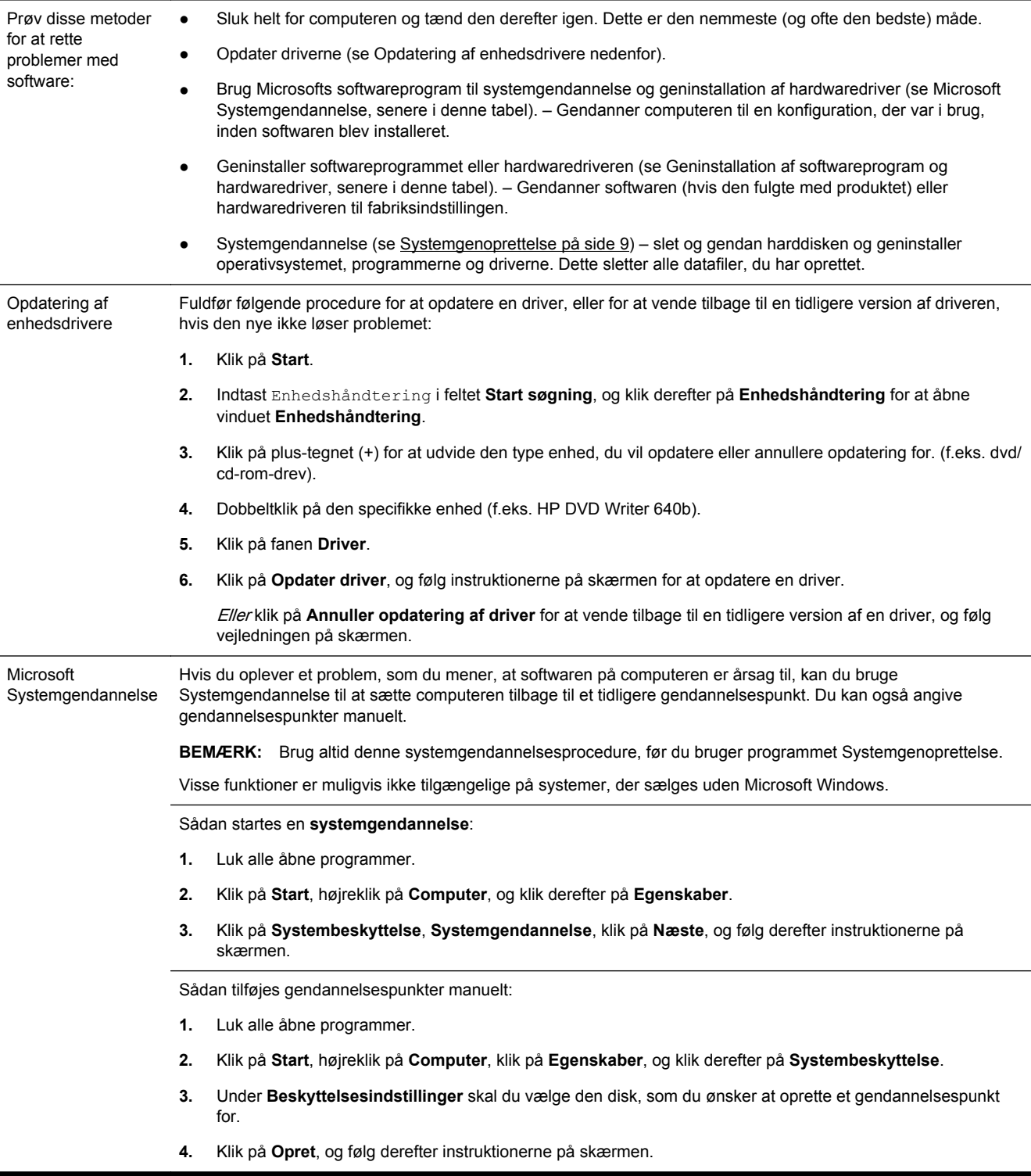

Geninstallation af softwareprogrammer og hardwaredrivere

Hvis et individuelt fabriksinstalleret softwareprogram eller en hardwaredriver er beskadiget, kan du geninstallere det/den ved brug af programmet Gendannelsesstyring (kun visse modeller).

**BEMÆRK:** Brug ikke programmet Genoprettelsesstyring til at geninstallere softwareprogrammer, der fulgte med på cd'er eller dvd'er i computerkassen. Disse programmer skal geninstalleres direkte fra cd'erne eller dvd'erne.

Før du afinstallerer et program, skal du sikre dig, at du har en måde at geninstallere det. Kontrollér, at det stadig er tilgængeligt, der hvor du oprindeligt installerede det fra (f.eks. diske eller internettet). Eller kontrollér, at programmet er på listen over programmer, du kan geninstallere fra Gendannelsesstyring.

**BEMÆRK:** Visse funktioner er muligvis ikke tilgængelige på systemer, der sælges uden Microsoft Windows.

Sådan kontrolleres listen over installerede programmer i Genoprettelsesstyring:

- **1.** Klik på **Start**, **Alle programmer**, **Genoprettelsesstyring**, og klik derefter på **Genoprettelsesstyring**. Hvis du bliver spurgt, skal du klikke på **Ja** for at lade programmet fortsætte.
- **2.** Under **Jeg har brug for hjælp med det samme** skal du klikke på **Geninstallation af softwareprogrammer**.
- **3.** Klik på **Næste** på velkomstskærmbilledet. Der åbnes en liste med programmer. Kontrollér, om dit program er der.

Sådan geninstalleres et program ved brug af **Genoprettelsesstyring**:

- **1.** Klik på **Start**, klik på **Alle programmer**, klik på **Genoprettelsesstyring**, og klik derefter på **Genoprettelsesstyring**.
- **2.** Klik på **Geninstallation af softwareprogrammer**, og klik derefter på **Næste** på **velkomstskærmbilledet**.
- **3.** Vælg det program, som du ønsker at installere, klik på **Næste**, og følg instruktionerne på skærmen.
- **4.** Når du er færdig med at geninstallere, skal computeren genstartes. **Du må ikke springe dette sidste trin over.** Du skal genstarte computeren efter genoprettelse af softwareprogrammer eller hardwaredrivere.

Sådan afinstalleres et program:

- **1.** Luk alle softwareprogrammer og mapper.
- **2.** Klik på **Start**, og klik derefter på **Kontrolpanel**.
- **3.** Klik på **Fjern et program** under **Programmer**.
- **4.** Vælg det program, som du vil fjerne, og klik derefter på **Fjern**.

# <span id="page-12-0"></span>**3 Systemgenoprettelse**

Systemgendanettelse sletter og reformaterer harddisken fuldstændigt, idet alle de datafiler, du har oprettet, slettes. Derefter geninstalleres operativsystemet, programmerne og driverne. Du skal imidlertid geninstallere den software, der ikke fandtes på computeren ved levering. Dette inkluderer software, der fandtes på medier i computerens tilbehørskasse, og softwareprogrammer, som du har installeret efter købet.

**BEMÆRK:** Brug altid systemgendannelsesproceduren, før du bruger programmet Systemgenoprettelse - se *Microsoft Systemgendannelse* under [Software fejlfinding på side 7](#page-10-0)

Visse funktioner er muligvis ikke tilgængelige på systemer, der sælges uden Microsoft Windows.

#### **Valg af en metode til genoprettelse af systemet.**

Du skal vælge en af følgende metoder til at udføre en systemgenoprettelse:

Genoprettelsesbillede – Kør systemgenoprettelsen fra et genoprettelsesbillede, som er lagret på harddisken. Genoprettelsesbilledet er en fil, der indeholder en kopi af den originale software, der fandtes ved leveringen. Se **Systemgenoprettelse fra startmenuen i Windows 7 på side 9**, hvis du vil udføre en systemgenoprettelse fra et genoprettelsesbillede.

**BEMÆRK:** Genoprettelsesbilledet bruger en del af harddisken, som ikke kan bruges til datalagring.

Genoprettelsesmedier – Kør systemgenoprettelsen fra genoprettelsesmedier, som du opretter fra filer, der er lagret på harddisken eller købt separat. Se [Oprettelse af genoprettelsesmedier](#page-15-0) [på side 12](#page-15-0) for oplysninger om oprettelse af genoprettelsesmedier.

#### **Valgmuligheder for systemgenoprettelse**

Du bør forsøge en **systemgenoprettelse** i følgende rækkefølge:

- **1.** Via harddisken fra startmenuen i Windows 7.
- **2.** Via harddisken ved at trykke på F11 på tastaturet under opstart af systemet.
- **3.** Gennem genoprettelsesmedier, som du opretter.
- **4.** Ved hjælp af genoprettelsesdiske, som du køber fra HP Support. Hvis du vil købe genoprettelsesdiske, skal du besøge <http://www.hp.com/support>.

#### **Systemgenoprettelse fra startmenuen i Windows 7**

**FORSIGTIG:** Systemgenoprettelse sletter alle data og programmer, du har oprettet eller installeret. Tag sikkerhedskopier på en flytbar disk eller et USB-flashdrev af alle vigtige data.

Hvis computeren virker, og Windows 7 reagerer, kan du benytte disse trin til at udføre en **systemgenoprettelse**.

- **1.** Sluk for computeren.
- **2.** Afbryd alle ydre enheder til computeren med undtagelse af skærmen, tastaturet og musen.
- **3.** Tænd computeren.
- **4.** Klik på **Start**, klik på **Alle programmer**, klik på **Genoprettelsesstyring**, og klik derefter på **Genoprettelsesstyring**. Hvis du bliver spurgt, skal du klikke på **Ja** for at lade programmet fortsætte.
- **5.** Klik på **Systemgenoprettelse** under **Jeg har brug for hjælp med det samme**.
- **6.** Klik på **Ja**, og klik derefter på **Næste**. Computeren genstartes.
- **BEMÆRK:** Hvis systemet ikke kan finde en genoprettelsespartition, bliver du bedt om at indsætte et genoprettelsesmedie. Indsæt disken eller USB-flashdrevet, vælg **Ja**, og klik derefter på **Næste** for at genstarte computeren og køre Genoprettelsesstyring fra genoprettelsesdisken eller USB-flashdrevet. Indsæt den næste disk, når du bliver bedt om det, hvis du bruger diske.
- **7.** Når computeren genstarter, vises velkomstskærmbilledet for Genoprettelsesstyring igen. Under **Jeg har brug for hjælp med det samme** skal du vælge **Systemgenoprettelse**. Hvis du bliver bedt om at oprette en sikkerhedskopi af dine filer, og du ikke har gjort det endnu, skal du vælge **Sikkerhedskopier først filerne (anbefales)** og derefter klikke på **Næste**. Ellers skal du vælge **Genopret uden at sikkerhedskopiere filerne** og derefter klikke på **Næste**.
- **8.** Systemgenoprettelse begynder. Når systemgenoprettelsen er gennemført, skal du klikke på **Udfør** for at genstarte computeren.
- **9.** Fuldfør registreringsprocessen, og vent, indtil du ser skrivebordet.
- **10.** Sluk for computeren, tilslut alle ydre enheder igen, og tænd for computeren igen.

#### **Systemgenoprettelse ved systemopstart**

**FORSIGTIG:** Systemgenoprettelse sletter alle data og programmer, du har oprettet eller installeret. Tag sikkerhedskopier på en flytbar disk eller et USB-flashdrev af alle vigtige data.

Hvis computeren virker, men Windows 7 ikke reagerer, kan du benytte disse trin til at udføre en **systemgenoprettelse**:

- **1.** Sluk for computeren. Tryk om nødvendigt på **tænd/sluk-knappen**, indtil computeren slukkes.
- **2.** Afbryd alle ydre enheder til computeren med undtagelse af skærmen, tastaturet og musen.
- **3.** Tryk på **tænd/sluk-knappen** for at tænde computeren.
- **4.** Så snart det indledende firmalogoskærmbillede vises, skal du trykke flere gange på F11 på tastaturet, indtil meddelelsen **Windows indlæser filer…** vises.
- **5.** Klik på **Systemgenoprettelse** under **Jeg har brug for hjælp med det samme**.
- **6.** Hvis du bliver bedt om at oprette en sikkerhedskopi af dine filer, og du ikke har gjort det endnu, skal du vælge **Sikkerhedskopier først filerne (anbefales)** og derefter klikke på **Næste**. Ellers skal du vælge **Genopret uden at sikkerhedskopiere filerne** og derefter klikke på **Næste**.
- **7.** Systemgenoprettelse begynder. Når systemgenoprettelsen er gennemført, skal du klikke på **Udfør** for at genstarte computeren.
- **8.** Fuldfør registreringsprocessen, og vent, indtil du ser skrivebordet.
- **9.** Sluk for computeren, tilslut alle ydre enheder igen, og tænd for computeren igen.

#### **Systemgenoprettelse fra genoprettelsesmedier**

**FORSIGTIG:** Systemgenoprettelse sletter alle data og programmer, du har oprettet eller installeret. Tag sikkerhedskopier på en flytbar disk eller et USB-flashdrev af alle vigtige data.

<span id="page-14-0"></span>Se [Oprettelse af genoprettelsesmedier på side 12](#page-15-0) for oplysninger om oprettelse af genoprettelsesmedier.

Sådan udføres en **systemgenoprettelse** med genoprettelsesmedier:

- **1.** Hvis computeren fungerer, skal du oprette en sikkerhedskopi-dvd eller et USB-flashdrev, der indeholder alle de datafiler, som du ønsker at gemme. Derefter skal du fjerne sikkerhedskopimediet fra drevbakken.
- **2.** Hvis du bruger genoprettelses-dvd'er, skal du indsætte genoprettelsesdisk nr. 1 i dvddrevbakken og lukke bakken. Hvis du bruger et genoprettelses-USB-flashdrev, skal det sættes i en USB-port.
- **3.** Hvis computeren fungerer, skal du klikke på **Start**, klikke på pileknappen ved siden af knappen Luk computeren og derefter klikke på **Luk computeren**. Hvis computeren ikke svarer, skal du trykke på **tænd/sluk-knappen** og holde den nede i cirka 5 sekunder, eller indtil computeren slukkes.
- **4.** Afbryd alle ydre enheder til computeren med undtagelse af skærmen, tastaturet og musen.
- **5.** Tryk på **tænd/sluk-knappen** for at tænde computeren. Hvis du bruger en genoprettelses-dvd, kører computeren automatisk Genoprettelsesstyring fra disken. Gå til trin 7.
- **6.** Hvis du kører Systemgenoprettelse fra et USB-flashdrev, skal du trykke på Esc, mens computeren er ved at tænde, for at få vist boot-menuen. Brug piletasterne til at vælge USBenheden, og tryk på Enter for at starte fra den enhed.
- **7.** Hvis du bliver bedt om at vælge mellem at køre Systemgenoprettelse fra et medie eller fra harddisk, skal du vælge medie og derefter klikke på **Næste**.
- **8.** Klik på **Fabriksnulstilling** under **Jeg har brug for hjælp med det samme**.
- **9.** Hvis du bliver bedt om at oprette en sikkerhedskopi af dine filer, og du ikke har gjort det endnu, skal du vælge **Sikkerhedskopier først filerne (anbefales)** og derefter klikke på **Næste**. Ellers skal du vælge **Genopret uden at sikkerhedskopiere filerne** og derefter klikke på **Næste**.
- **10.** Ilæg den næste genoprettelsesdisk, når du bliver bedt om det.
- **11.** Når Genoprettelsesstyring er færdig, skal du fjerne alle genoprettelsesmedier fra systemet.
- **12.** Klik på **Udfør** for at genstarte computeren.

#### **Genoprettelsesmedier**

Genoprettelsesmedier kan oprettes enten på tomme dvd-diske eller på et USB-flashdrev (en af delene, men ikke på begge dele). Opret genoprettelsesmedier fra det genoprettelsesbillede, der er lagret på din harddisk. Dette billede indeholder det operativsystem og de softwareprogramfiler, som fabrikken oprindeligt installerede på computeren. Du kan kun oprette ét sæt genoprettelsesmedier til computeren, og medierne kan kun bruges til denne computer. Opbevar genoprettelsesmedierne et sikkert sted.

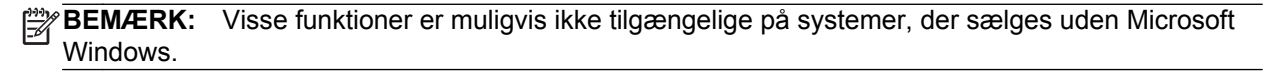

#### <span id="page-15-0"></span>**Valg af genoprettelsesmedier**

● For at kunne oprette genoprettelsesdiske skal din computer have en dvd-brænder, og du bør kun bruge tomme dvd+R eller dvd-r-diske af høj kvalitet.

**BEMÆRK:** Du kan ikke bruge cd'er eller dvd+RW, dvd-RW, dvd+RW DL, dvd-RW DL, dvd+R DL ellerr dvd-R DL-diske til at oprette genoprettelsesdiske.

- Hvis du opretter genoprettelsesdiske, skal du sørge for at bruge diske af høj kvalitet til oprettelse af dit sæt genoprettelsesdiske. Diskene kan blive afvist, hvis de ikke er fri for defekter. Det er normalt. Du vil blive bedt om at indsætte en ny tom disk for at forsøge igen.
- Antallet af diske i genoprettelsesdisksættet afhænger af computermodellen (typisk 1-3 dvddiske). Programmet til oprettelse af genoprettelsesdiske fortæller dig, hvor mange tomme diske der skal bruges til at lave et sæt.
- Du kan vælge at oprette et genoprettelses-USB-flashdrev i stedet ved brug af et tomt USBflashdrev af høj kvalitet. Hvis du bruger et USB-flashdrev, fortæller programmet dig, hvor stort flashdrevet skal være for at kunne indeholde alle dataene (minimum 8 GB).

**BEMÆRK:** Det tager tid for processen til oprettelse af genoprettelsesmedier at kontrollere, at de oplysninger, som er skrevet på medierne, er korrekte. Du kan afbryde processen når som helst. Næste gang du kører programmet, fortsætter det, hvor det sluttede.

#### **Oprettelse af genoprettelsesmedier**

Sådan oprettes genoprettelsesdiske:

- **1.** Luk alle åbne programmer.
- **2.** Klik på **Start** > **Alle programmer**, vælg **Genoprettelsesstyring**, og vælg derefter **Oprettelse af genoprettelsesmedie**. Hvis du bliver spurgt, skal du klikke på **Ja** for at lade programmet fortsætte.
- **3.** Vælg **Opret gendannelsesmedier med tomme dvd('er)**, og klik derefter på **Næste**.
- **4.** Følg vejledningen på skærmen. Marker hver disk, efterhånden som de fremstilles (f.eks. Genoprettelse 1, Genoprettelse 2).

Sådan oprettes et genoprettelses-USB-flashdrev:

- **1.** Luk alle åbne programmer.
- **2.** Indsæt USB-flashdrevet i en USB-port på computeren.
- **3.** Klik på **Start** > **Alle programmer**, vælg **Genoprettelsesstyring**, og vælg derefter **Oprettelse af genoprettelsesmedie**.
- **4.** Vælg **Opret gendannelsesmedier med et USB-flashdrev**, og klik derefter på **Næste**.
- **5.** Vælg USB-flashdrevet på listen med medier. Programmet fortæller dig, hvor meget lagerplads der skal bruges til oprettelse af genoprettelsesdrevet. Hvis USB-flashdrevet ikke har tilstrækkelig lagerkapacitet (8 GB er minimum), bliver det vist med gråt på skærmen. Klik på **Næste**.

**BEMÆRK:** Oprettelse af genoprettelsesmedie formatterer flashdrevet og sletter alle filer på det.

**6.** Følg vejledningen på skærmen. Sørg for at mærke USB-flashdrevet og opbevare det et sikkert sted.

**BEMÆRK:** Undgå brug af mediekort til oprettelse af genoprettelsesmedier. Systemet kan muligvis ikke starte fra et mediekort, og du kan måske ikke køre systemgenoprettelsen.

# <span id="page-16-0"></span>**4 Vedligeholdelse**

Det er vigtigt at udføre simpel vedligeholdelse af computeren for at sikre, at den altid fungerer og yder optimalt.

### **Tidsplaner og opgaver**

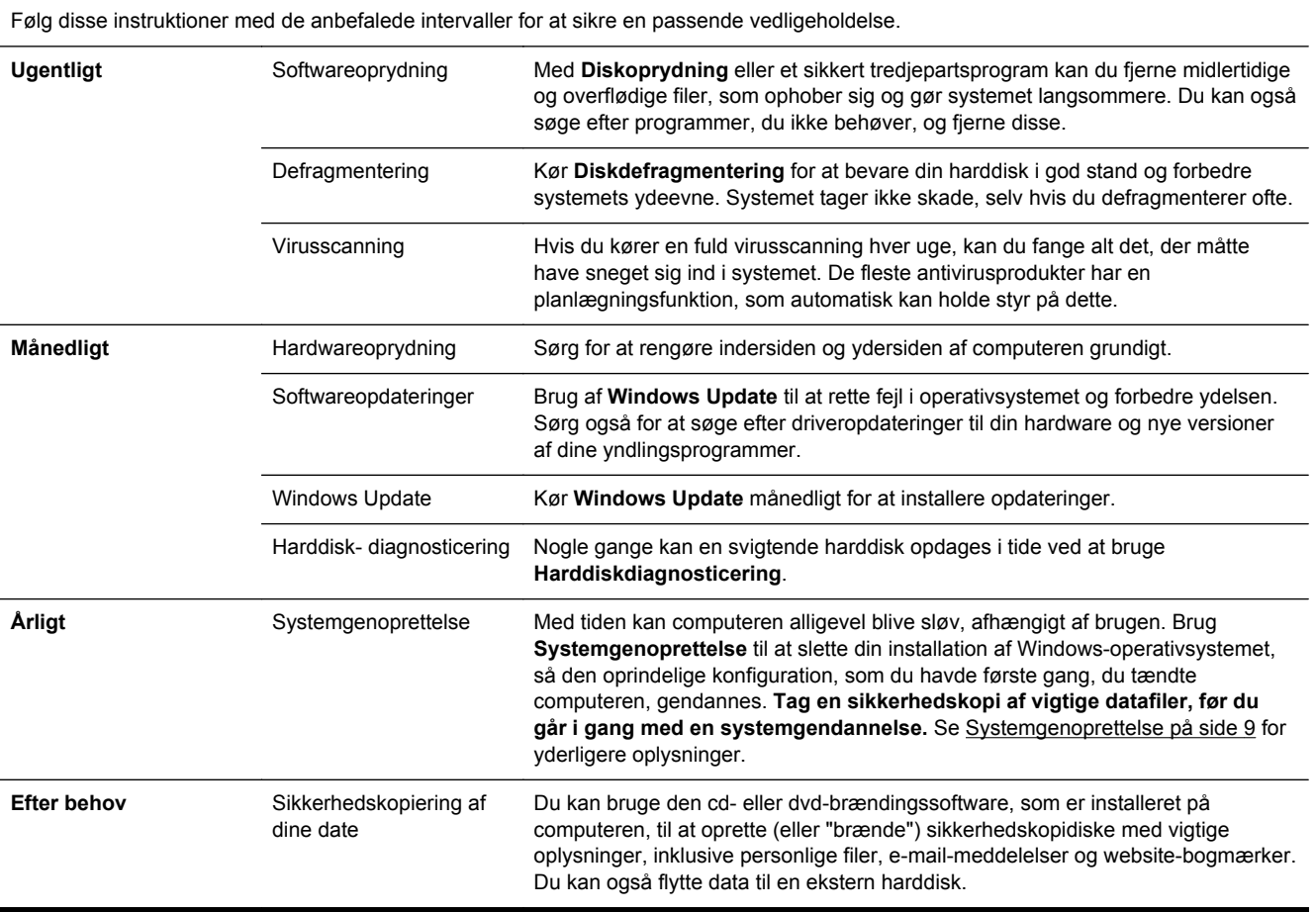

#### **Sådan holdes computeren fri for støv og snavs**

Det vil forlænge computerens levetid at holde den fri for støv og snavs. Støv, hunde/kattehår og andre partikler kan hobe sig op og virke som et tæppe. Som er resultat heraf kan komponenter overophede, og for tastaturets og musens vedkommende kan det betyde, at de ikke kører jævnt og effektivt. Kontrollér dit system én gang om måneden for synlige tegn på støv og snavs, og rengør det én gang hver tredje måned. Besøg [www.hp.com/support](http://www.hp.com/support) for yderligere rengøringsvejledning.

### <span id="page-17-0"></span>**Rengøring af computeren og skærmen**

For at rengøre computeren og skærmen, skal følgende trin udføres:

- **1.** Computeren og skærmens strømledninger frakobles.
- **2.** Brug en ren klud til at tørre computeren og skærmen af. **Brug ikke vand på computerskærmen.** Brug en ren klud og et antistatisk rengøringsmiddel for mere grundig rengøring.
- **3.** Brug en ren og tør klud til at støve computerkabinettet og skærmens bekædning af.

**BEMÆRK:** Hvis der er rester af mærkater eller spildt materiale på computer- eller skærmkabinettet, fjernes det med isopropyl eller sprit og en fnugfri klud.

### **Rengøring af ventilationshullerne**

Ventilationsåbninger holder computeren kølig. Disse ventilationsåbninger holdes rene ved brug af en lille batteridrevet støvsuger. (en batteridrevet støvsuger fjerner risikoen for elektrisk stød)

- **1.** Støvsug ventilationsåbningerne på computeren.
- **2.** Fjern eventuelt snavs, der har hobet sig op i og rundt om computerstikkene (f.eks. Ethernet- og USB-stikkene).

#### **Rengøring af tastaturet og musen**

Når tasterne på tastaturet skal rengøres, skal du bruge den lave indstilling på den batteridrevne støvsuger, for at undgå at fjerne taster og fjedre.

- **1.** Støvsug imellem tasterne på tastaturet og langs sprækkerne.
- **2.** Brug en ren og tør klud med isopropylalkohol til at fjerne ophobet snavs på tastaturtasterne og langs dets kanter.
- **3.** Tør musens skal og museledningen med renseservietter.

Hvis du har en mus med rullekugle, skal du rengøre kuglen og rullerne indeni musen:

- **1.** Vend musen på hovedet, og drej kuglens dækselring mod uret for at fjerne ringen og frigøre rullekuglen.
- **2.** Skyl rullekuglen med sæbe og varmt vand.
- **3.** Rens rullerne indvendigt i musen med en vatpind fugtet med isopropylalkohol.
- **4.** Efter rullekuglen og rullerne er fuldstændig tørre, sætter du kuglen og kuglens dækselring på plads igen.

#### **Rengøring af berøringsskærmen (kun visse modeller)**

**FORSIGTIG:** Undgå at sprøjte eller anbringe rengøringsmiddel direkte på skærmen; sprøjt rengøringsmidlet på kluden, og tør derefter berøringsskærmens sider og overflade af.

Brug ikke skurende rengøringsmidler eller klude, når du rengør skærmens overflade og sider, da dette kan beskadige berøringsskærmen.

Følg disse trin for at rengøre berøringsskærmen:

- **1.** Sluk for computeren. Tryk på knappen **Start**, og tryk derefter på **Luk computeren**.
- **2.** Tag netledningen ud af stikkontakten.
- **3.** Spray en smule mildt glasrengøringsmiddel på en blød klud, når du skal gøre berøringsskærmen ren.
- **4.** Tør berøringsskærmens overflade og venstre og højre side af for at fjerne eventuelt snavs, fingeraftryk eller lignende, som kan forhindre skærmens berøringsgenkendelse.